## Accessing NCWorks Online – Visit: NCWorks.gov

## How to Create a New Account - Go to NCWorks.gov

- In upper right- hand area of the screen is the login and password prompt
- Click on "not registered" (to register, you must know your social security number and have an email account)
- Under Option 3 Create a User Account Choose "Individual"
- For complete access to NCWorks choose "comprehensive registration"
- Create a Username and Password that you will remember
- Password **must** contain:
	- o 8-18 characters,
	- o an uppercase letter,
	- $\circ$  a lowercase letter.
	- o a 1 number, and
	- $\circ$  a special character (!  $@#\$ \%$ ^&\*)
		- Examples: John1988#
		- **Nurse2020\$**
- Go through the registration information screens and enter your information (anything with an \* must be answered to continue)
- Be sure to enter your **Background Information** in your personal profile

## Password Reset - Go to NCWorks.gov

- In the upper right- hand area of the screen is the login and password prompt
- Enter your username and password in this section
	- $\circ$  Username:
	- o Password: your temporary password is Password1@
	- o Once logged in, you will enter your name, social security number information, and be prompted to create a new password (choose one that you can remember)
	- **Security Question**: you will be asked to choose a security question and answer in case you forget your password later.
	- $\circ$  Once you have logged in you will use your new password for future log-in attempts

## Next Steps: Complete Resume Builder and Conduct Job Search

- Resume: Job seekers have the option to either upload an existing résumé or utilize the Résumé Builder wizard, which allows users to create a structured résumé to search and apply for jobs.
- Job Search: conduct a job search by clicking on the "Job Search" tab on the left-hand side of the screen. The computer defaults to a statewide search for North Carolina; to specify your search click on "area" and change to a more localized area such as county or zip code
- Clicking on the tabs above the quick search page, one can specify job search criteria such as type of job, salary, education, etc.

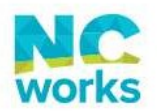